## STEP BY STEP GUIDE TO USING BILLING SERVICES

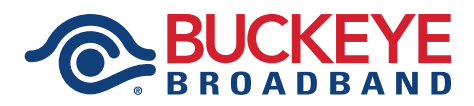

## Billing Services Registration Process

- 1. Navigate to https://www.buckeyebills.com
- 2. Select the Buckeye Broadband logo
- 3. Under "New Users", click on "Click here to register"
- 4. Enter Account Information
	- Account Number: Printed on your bill in the upper right hand corner.
	- Security Code: Printed on your bill in the upper right hand corner.
	- Account Name: You can type whatever you would like in this field.
- 5. Enter User Information
	- Email: Type whatever email address you would like to use
	- Username: You can make your username whatever you would like, if available.
	- Password: The password needs to be at least 8 characters, but cannot exceed 20 characters. The password requires at least 6 letters plus 1 number.
	- Confirm Password: Type the password you created to confirm.
	- Click on the "Register" button
- 6. Confirm your email address in order to access Buckeye Bills.
	- Check Spam/Junk folders in case it was misrouted.
- 7. Once your email address is confirmed, you will be able to login and access your bill online.

## Paperless Enrollment

- 1. Navigate to https://www.buckeyebills.com
- 2. Select the Buckeye Broadband logo
- 3. Login using your Buckeye Bills account information.
- 4. On the left sidebar, click "Manage Paperless Billing"
- 5. On the right, select "Yes…" to enroll in paperless billing and "No…" to receive a printed statement.

## Auto Pay Enrollment

- 1. Navigate to https://www.buckeyebills.com
- 2. Select the Buckeye Broadband logo
- 3. Login using your Buckeye Bills account information.
- 4. On the left sidebar, click "Manage Auto pay"
- 5. On the right menu choices, click your preferred method for Auto Pay and follow the instructions for enrollment.
	- Bank Account will use your routing and account information for your banking institution
	- Credit card requires your card number, expiration date, and billing address information.
- 6. Bank Account Method:
	- Click Bank Account and proceed to the form.
	- Follow the guide and input your banking information.
	- Check the box to authorize automatic transactions
	- Select the "Automatically pay bill using this bank account" button to complete enrollment.
- 7. Credit Card Method Click Credit Card. A new window will open for payment accounts.
	- Fill out all information from left to right.
	- If you do not have a credit card stored on file, you will need to add one. Click "Add Credit Card."
	- If you have a credit card already stored, click the Pencil icon to the left of the card information to "Edit Account."
	- Section 1 is your credit card information.
	- Section 2 is your billing address for the chosen credit card.
	- Section 3 is Autopay (Recurring) Options.
		- a. Check the box next to "Recurring."
		- b. The dropdown below will default to your monthly due date.
		- c. Choose the start date for your enrollment, noted in Month and Year.
		- d. An end date is not required and only needed if you are temporarily enrolling in autopay.
		- e. Click "Add Card" to complete autopay enrollment.